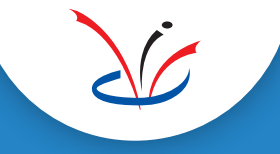

Checktel VoIP Call Recorder

# **Installatie Checktel gateway en opname software**

*Call logging & recording solution VoIP / SIP calls*

**Gebruiksaanwijzing & software instellingen**

*Software version: Control panel:* v3.24 en hoger *Service*: v4.31 en hoger

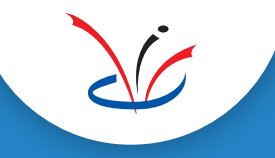

# **Inhoud**

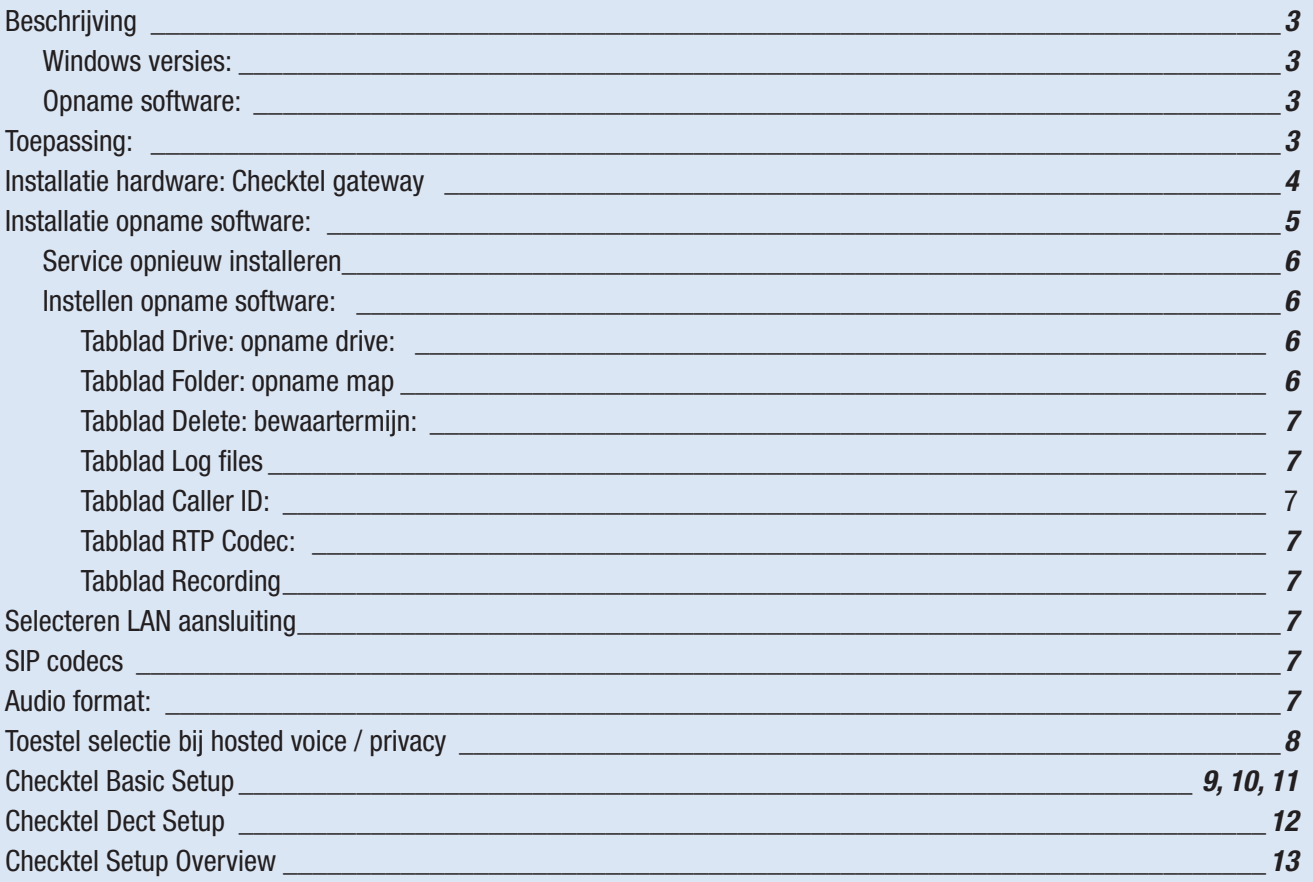

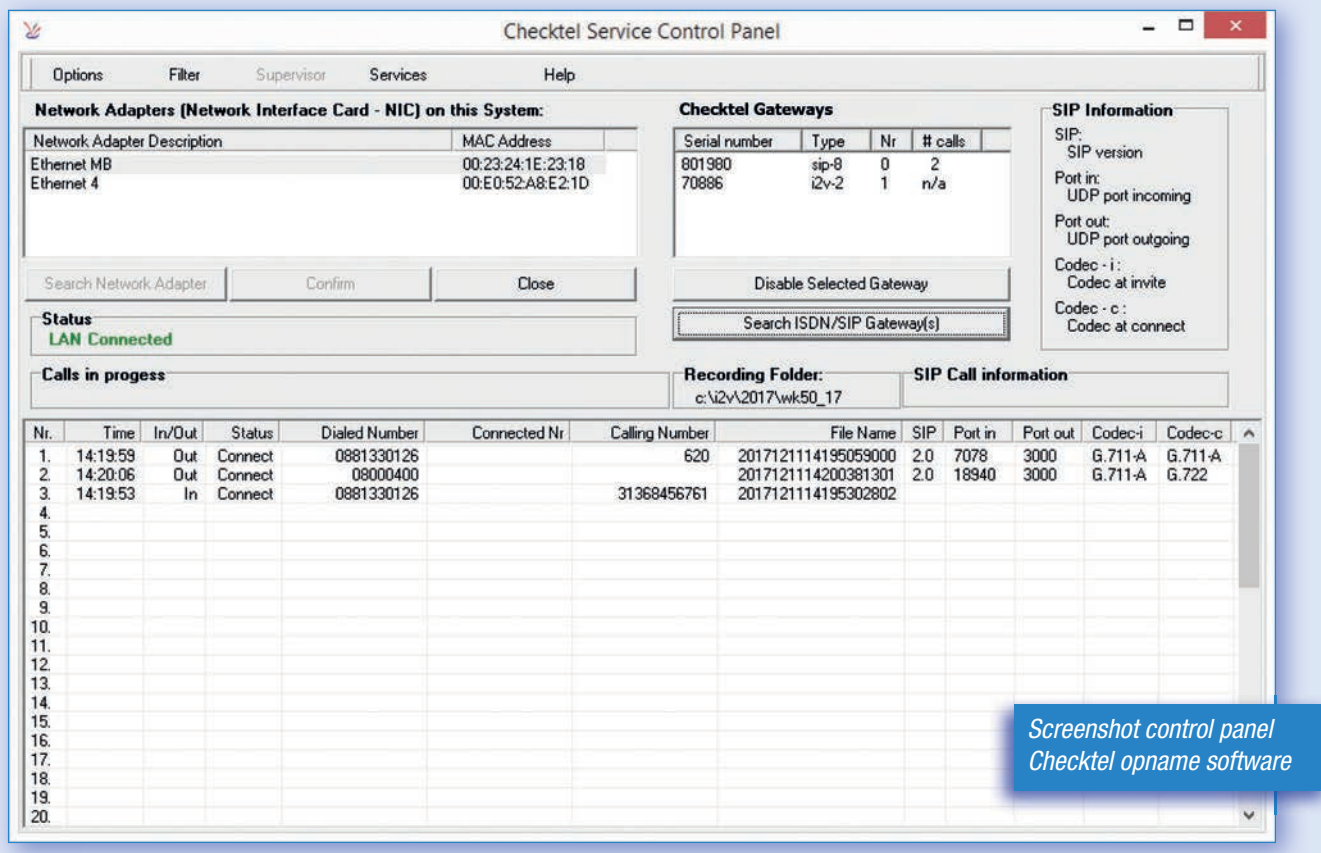

# **Beschrijving**

Checktel neemt telefoongesprekken op die worden gevoerd via het VoIP / SIP protocol. Zowel "trunk" als "hosted voice" gesprekken worden ondersteund.

De gesprekken worden opgenomen op een standaard Windows systeem.

De SIP gespreksdata wordt naar de opname PC gestuurd door een zogeheten Checktel gateway. Deze komt "tussen" de internet aansluiting en de (i)PABX of LAN switch waarop de SIP telefoons zijn aangesloten.

Deze Checktel gateway heeft daartoe twee Ethernet poorten, en een derde Ethernet poort die aangesloten wordt op de opname PC, hetzij direct, hetzij via een LAN switch.

### **Windows versies**

*De volgende Windows versies worden ondersteund:*

- Windows 8 / server 2012
- Windows 8.1 / server 2012 R2
- Windows 10 / server 2016/19
- Windows 11 / server 2022

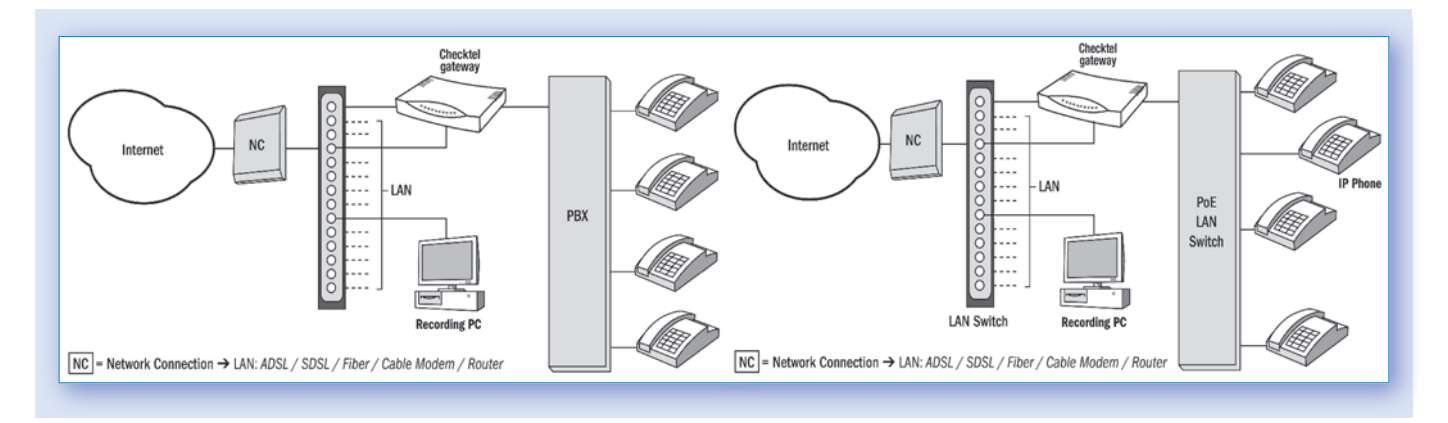

### **Opname software**

De opname software bestaat uit een Windows Service deel en een desktop controle deel, het control panel. Na installatie en instelling kan het control panel worden afgesloten.

De Windows Service blijft functioneren en verzorgt het opnemen. Na een eventuele herstart van het systeem start de Service automatisch en wordt het opnemen hervat.

## **Toepassing**

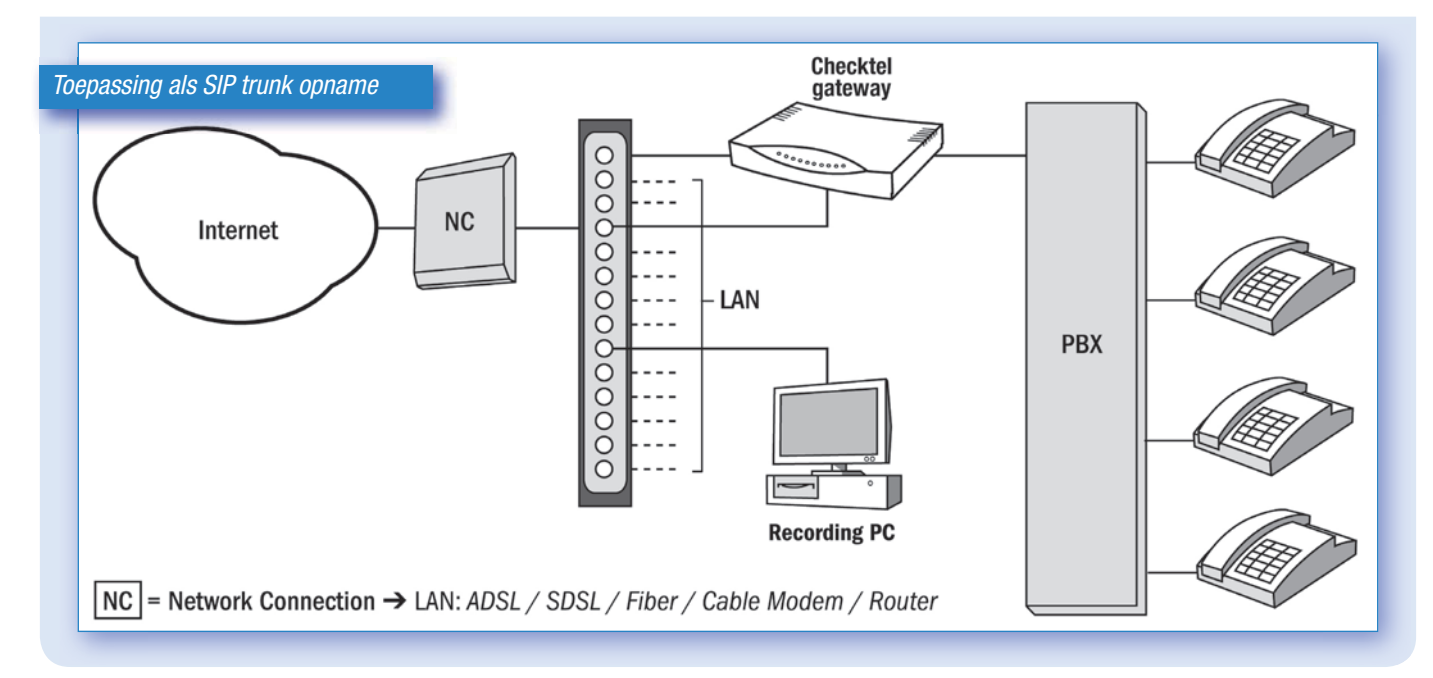

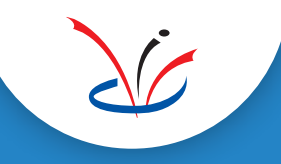

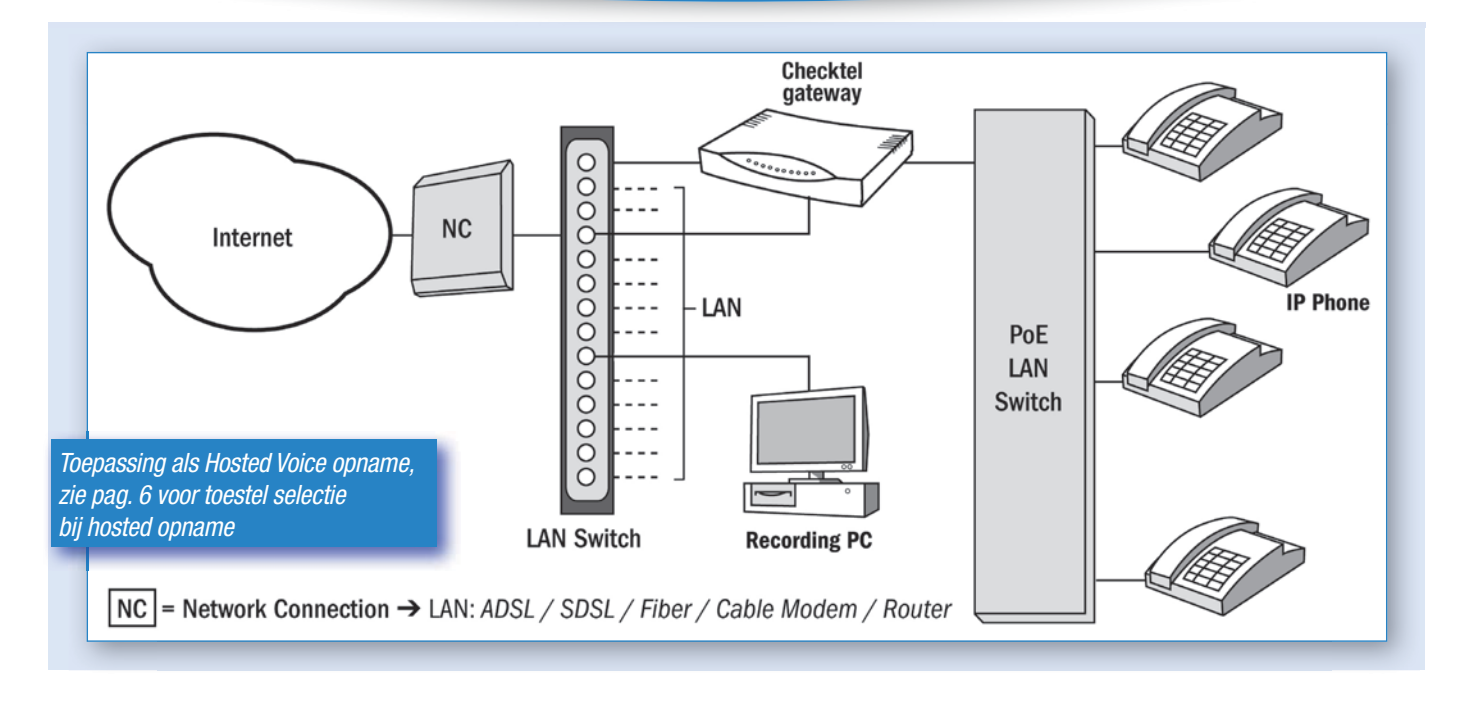

### **Installatie hardware: Checktel gateway**

De Checktel gateway komt "in serie" met de netwerkaansluiting van de (i)PABX of LAN switch waarop de SIP telefoons zijn aangesloten. Hiertoe zijn er twee 10/100 Mbits/s Ethernet poorten aanwezig. Deze bevinden zich aan

de linkerzijde, gezien vanaf de achterkant van de Gateway.

De meest linker LAN poort is voor de externe (WAN) aansluiting, de tweede van links is voor de (i)PABX of LAN Switch. Worden deze aansluitingen verwisseld dan zal in- en uitgaand

verwisseld zijn, dus een inkomende oproep zal als uitgaand worden vermeld en omgekeerd.

De derde LAN poort van de Checktel gateway, gemerkt "LAN" wordt aangesloten op hetzij een LAN aansluiting van de opname PC of op een LAN Switch waarop ook de opname PC is aangesloten.

**N.B. -** *Door het loskoppelen van de LAN aansluiting van de (i)PABX of LAN Switch zullen alle "lopende" gesprekken worden verbroken.*

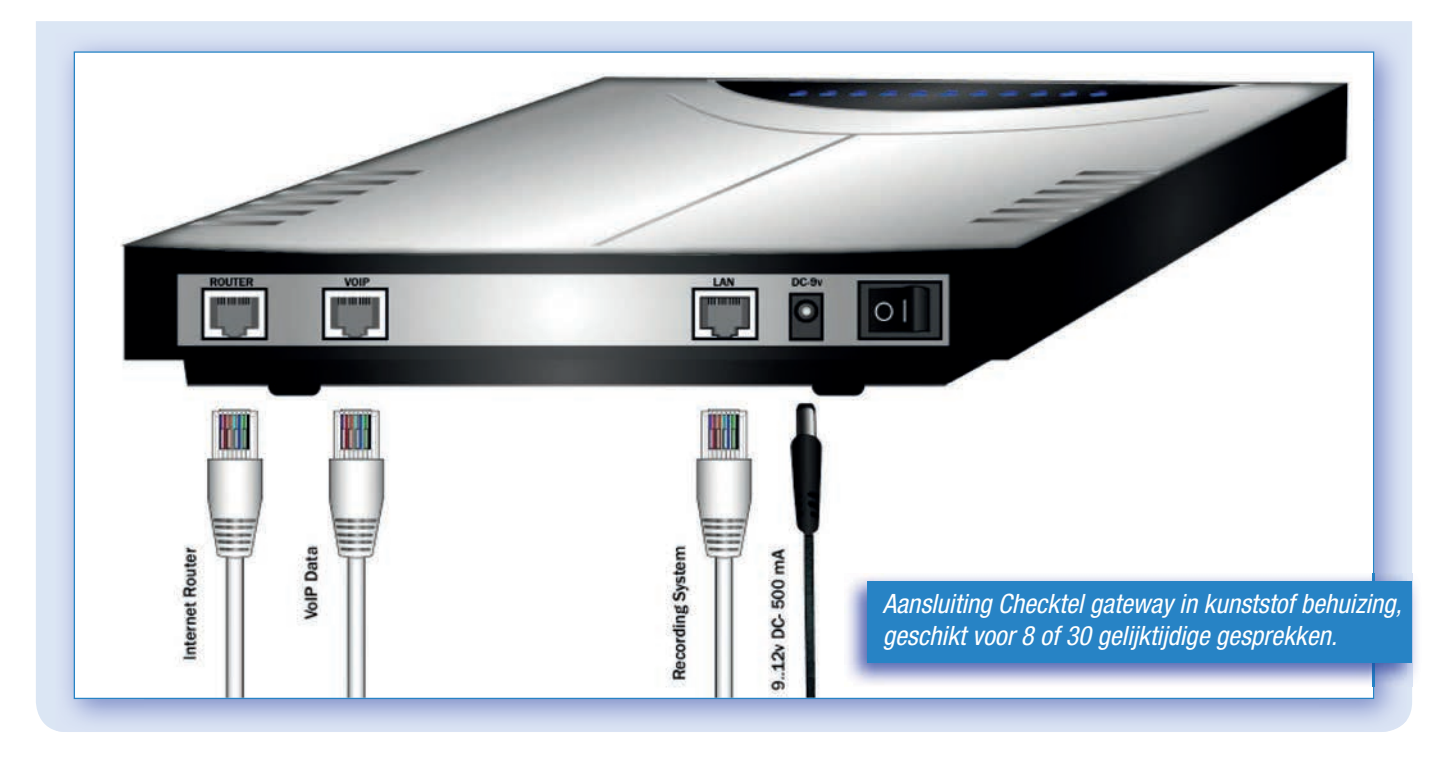

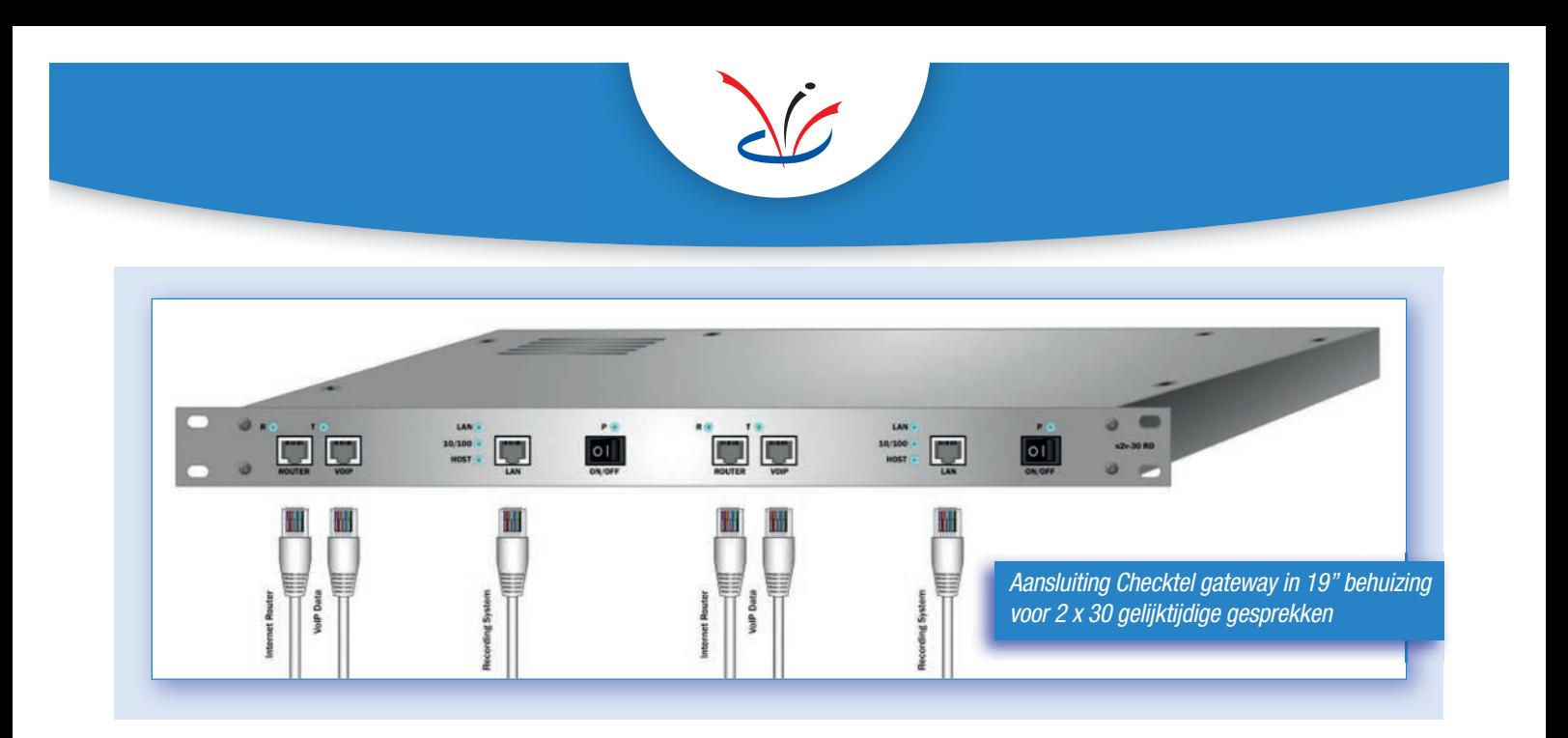

### **Installatie opname software**

Zorg er bij installatie voor om ingelogd te zijn als Administrator anders zal Windows de installatie blokkeren.

De installatie procedure start automatisch.

Mocht dit niet gebeuren, start dan setup.exe in de root van de installatie CD, en voer uit als Administrator (linker muisknop: uitvoeren als Admin).

Tijdens de installatie wordt diverse hulp software en drivers geïnstalleerd, klik zo nodig op install en OK waar nodig.

Na installatie verschijnt een icoon op het bureaublad met titel: "Checktel Voice Control". De installatie is hiermee afgerond. Start de software als Admin en controleer of de netwerk aansluitingen zichtbaar zijn in het vak Network Adapters.

Zijn er geen netwerk adapters zichtbaar, klik dan op "Close" en vervolgens op "Search Network Adapter". Zijn de netwerk aansluitingen dan nog niet zichtbaar, ga dan naar: Service opnieuw installeren.

Er is rekening gehouden met de wens om de Checktel gateways via een eigen netwerk aansluiting op het opname systeem aan te sluiten. Gebruik in dat geval een kleine LAN switch met b.v. 5 poorten. Om de gewenste netwerk aansluiting te selecteren: klik op Close, vervolgens op Search en selecteer de gewenste netwerk aansluiting. Klik daarna op Confirm.

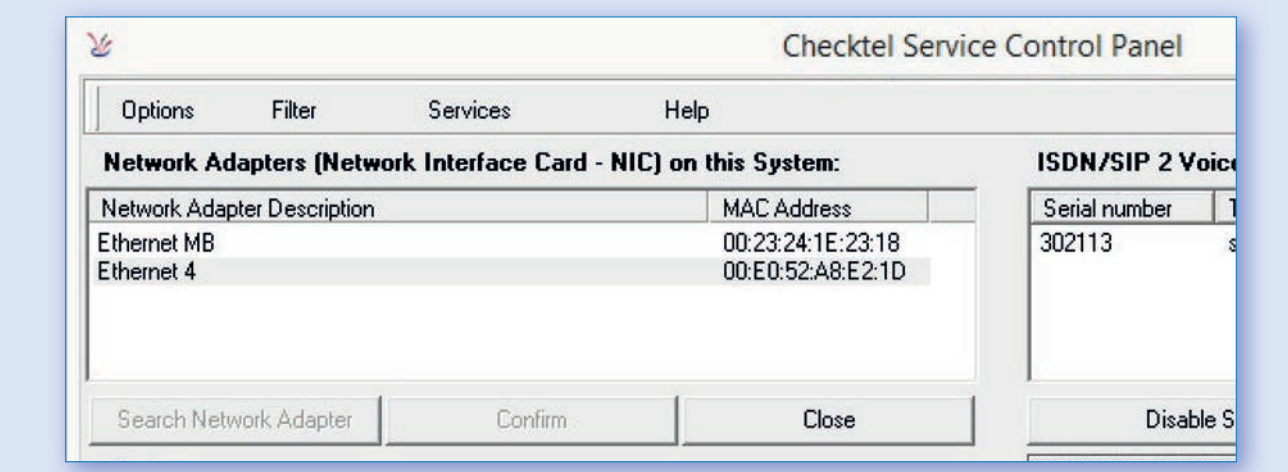

# **Service opnieuw installeren.**

Het Windows OS is soms wat streng wat betreft het installeren van software. Mocht er een melding komen dat de service niet actief is, installeer deze dan opnieuw:

Sluit het control panel af, en start dit opnieuw als Admin, dus met de verkeerde muisknop en "uitvoeren als Admin". Dit is van belang omdat Windows de installatie blokkeert.

Nadat het control panel opnieuw is gestart:

Klik op Services, Services Installed in de menubalk, er volgt een overzicht van geïnstalleerde services. Klik vervolgens op Uninstall en wacht tot de installatie ongedaan is gemaakt. Klik daarna op Install en wacht tot de service is geïnstalleerd. De Service is nu met Admin rechten geïnstalleerd.

Het wijzigen van de Service, b.v. vanwege een update, kan worden uitgevoerd zoals beschreven in "upgrade service" in de folder manual op de installatie CD.

Na het opnieuw installeren van de Service is een re-boot niet nodig.

# **Instellen opname software**

De volgende instellingen kunnen worden gedaan:

- opname harde schijf
- map: per dag, week of maand, of alle gesprekken in dezelfde map
- bewaartermijn, 1..180 dagen, of altijd
- log files
- caller ID, afhankelijk van SIP provider
- statische of dynamische codec
- opnamen beide zijden of alleen één zijde

De instellingen worden gedaan door op "Options" te klikken en vervolgens op "Settings".

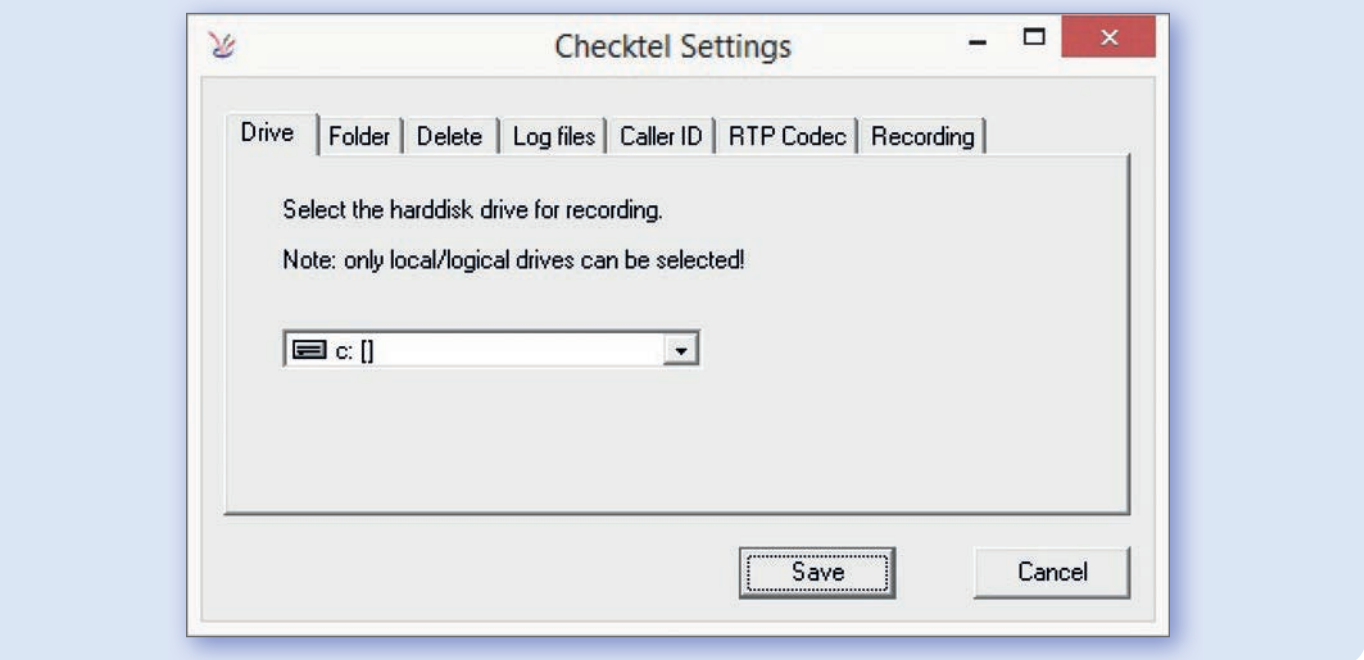

### **Tabblad Drive: opname drive**

Alle in het systeem aanwezige hard disks worden getoond. Kies uitsluitend een "vast" ingebouwde drive, geen USB drive of netwerk drive.

### **Tabblad Folder: opname map**

Kies uit een map per dag, per week of per maand, afhankelijk van het aantal verwachte gesprekken. Default is directory per week.

### **Tabblad Delete: bewaartermijn**

Hiermee kan de bewaartermijn van de opgenomen gesprekken worden ingesteld:

1, 2, 3 enzovoort is het aantal dagen waarna de gesprekken worden verwijderd. Indien 0 wordt gekozen worden de gesprekken niet automatisch verwijderd, en zal dit af en toe handmatig moeten worden gedaan om de harde schijf niet te laten vollopen.

### **Tabblad Log files**

Hier kan worden bepaald of er log files worden aangemaakt. Laat "File D kan" uit staan.

Log files worden opgeslagen in de map: C:\log\_i2v en C:\ log\_i2v\log.

### **Tabblad Caller ID**

Afhankelijk van de telefonie provider kan voor Mode I of Mode II worden gekozen. Tip: kies eerst voor Mode I, verschijnt er geen nummer informatie, kies dan voor Mode II.

### **Tabblad RTP Codec**

Afhankelijk van de telefonie provider en de software die deze gebruikt kan voor Static of Dynamic worden gekozen. Is de verbinding redelijk stabiel dan is Static aan te bevelen, is de verbinding wat minder stabiel of wordt een codec wissel tijdens een gesprek verwacht, kies dan voor Dynamic.

### **Tabblad Recording**

Opname van beide sprekers of slechts één spreker. Gekozen kan worden voor utisluitend de eigen stem of alleen het geluid van de gesprekspartner.

# **Selecteren LAN aansluiting**

Een Windows systeem kan meerdere LAN aansluitingen ("LAN kaarten") hebben. Door op de knop "Search adapter" te klikken worden de aanwezige LAN aansluitingen zichtbaar. Selecteer de gewenste LAN aansluiting en klik op "Confirm". De software zal nu automatisch de Checktel gateway opzoeken en in het vak "Checktel Gateways" laten zien. Hiermee is de installatie afgerond en zullen nieuwe SIP gesprekken worden opgenomen, met vermelding van tijdstip, gekozen nummer, in- of uitgaand.

Door de keuze mogelijkheid van LAN aansluiting, kan een "mini LAN" worden gemaakt, met meerdere Checktel gateways.

## **SIP codecs**

Checktel ondersteund de volgende codecs: G.711A, de standaard codec in het digitale telefoonnet en verder G.711µ (VS), G.722 (HD) en G.729 (lage bitrate). De telefonie provider zorgt voor omzetting indien een gebeld toestel een andere codec (b.v. GSM) gebruikt.

# **Audio format**

De opgenomen gesprekken worden opgeslagen in een Wave bestand. Wave is een container bestandsformaat dat verschillende codec's kan bevatten, het meest bekend is de 16 bits PCM codec, dit is echter niet de codec die Checktel toepast.

Checktel slaat gesprekken op met een telefonie codec, deze is bij uitstek geschikt voor spraak op telefoon kwaliteit.

Opslaan in b.v. MP3 zou meer data vergen en een slechtere verstaanbaarheid tot gevolg hebben.

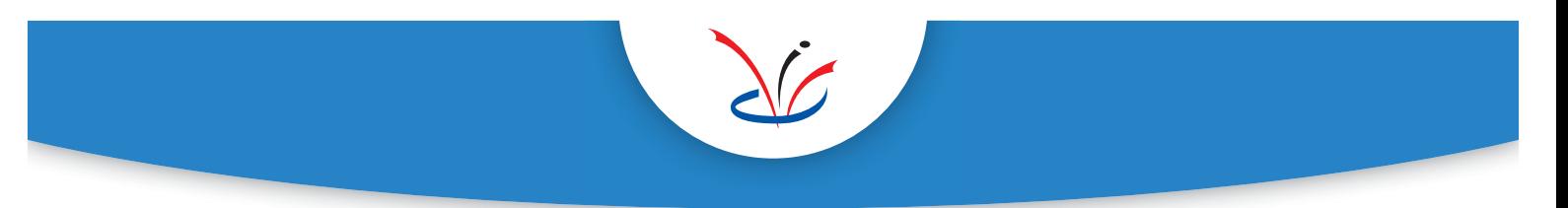

## **Toestel selectie bij hosted voice / privacy**

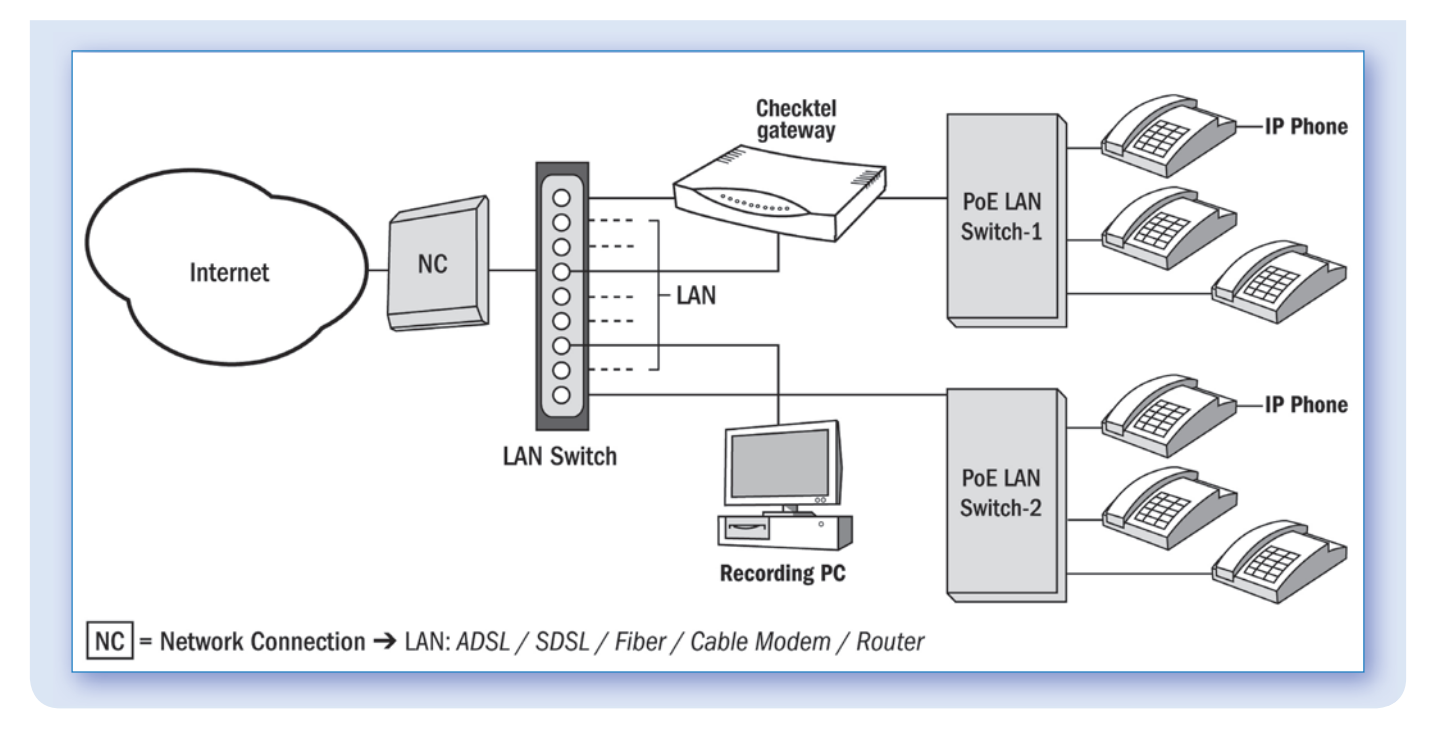

Door de Checktel gateway aan te sluiten tussen een LAN switch waarop bepaalde VoIP-SIP telefoons zijn aangesloten, kan een eenvoudige keuze worden gemaakt welke toestellen wel en niet worden opgenomen.

Uitsluitend de VoIP data die via Switcht-1 loopt in bovenstaande afbeelding wordt opgenomen, en daarmee de gesprekken. Hierdoor kan op eenvoudige wijze een selectie worden gemaakt welke gesprekken worden opgenomen.

Tevens biedt dit de mogelijkheid om meerdere Checktel gateways toe te passen bij verschillende groepen telefoontoestellen. De data van de gateways kan worden geleid naar één opname systeem, of een opname systeem per gateway. De gesprekken worden dan op los van elkaar staande systemen opgenomen, zodat elke groep over de eigen gesprekken kan beschikken (en niet over de gesprekken van een andere groep), zodat privacy is gegarandeerd.

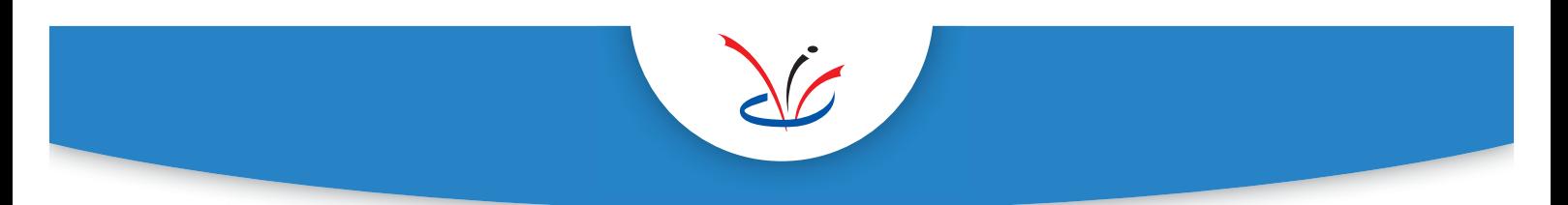

**Checktel Basic Setup, Cloud Telephony Recording**

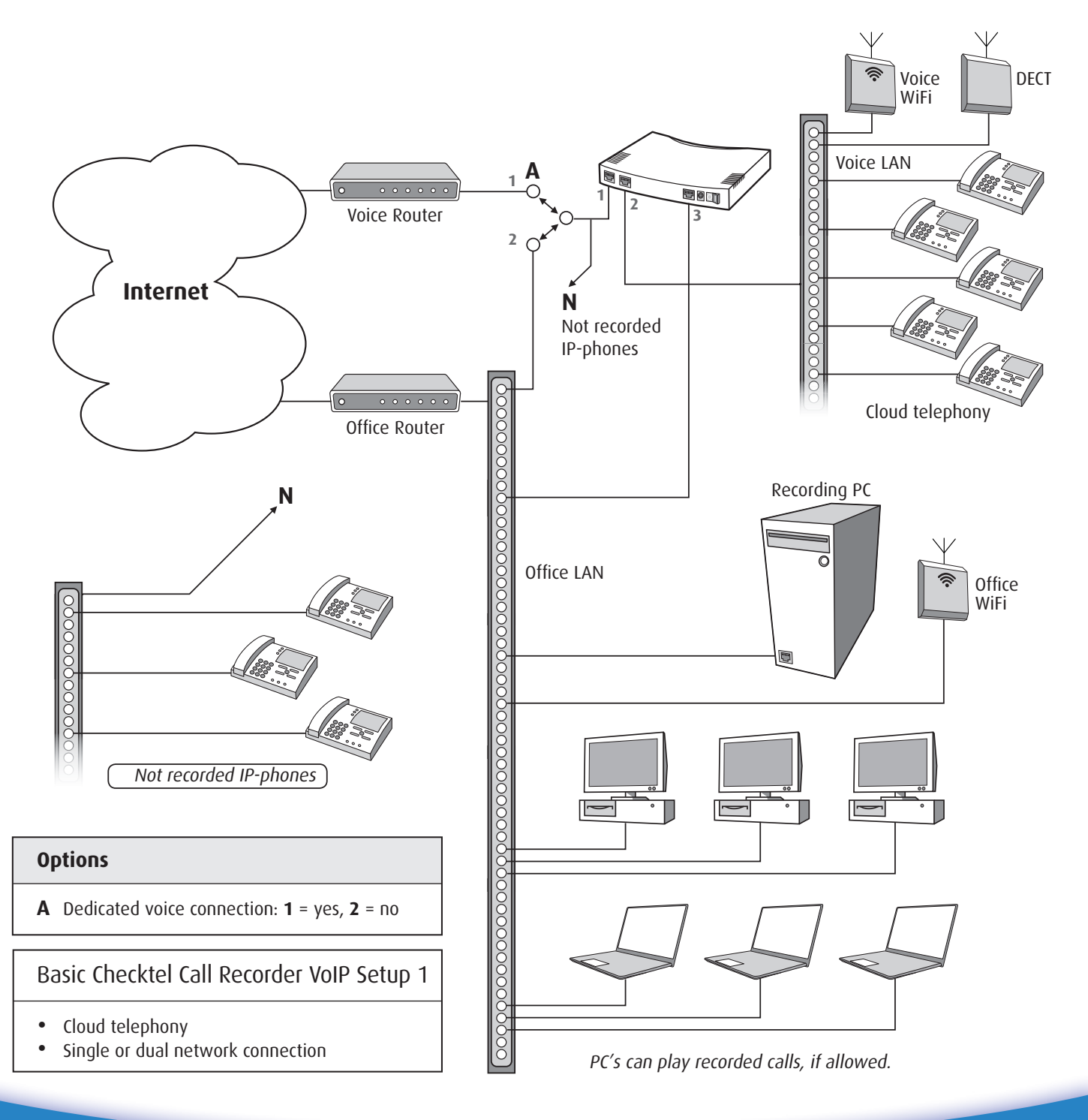

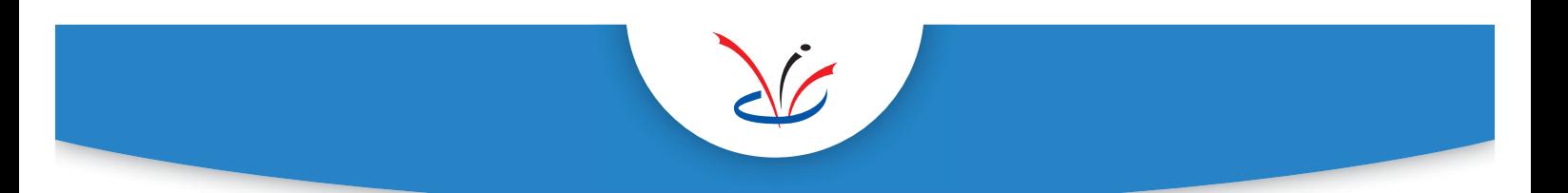

**Checktel Basic Setup, On Premise PBX, Extension/Station Side Recording**

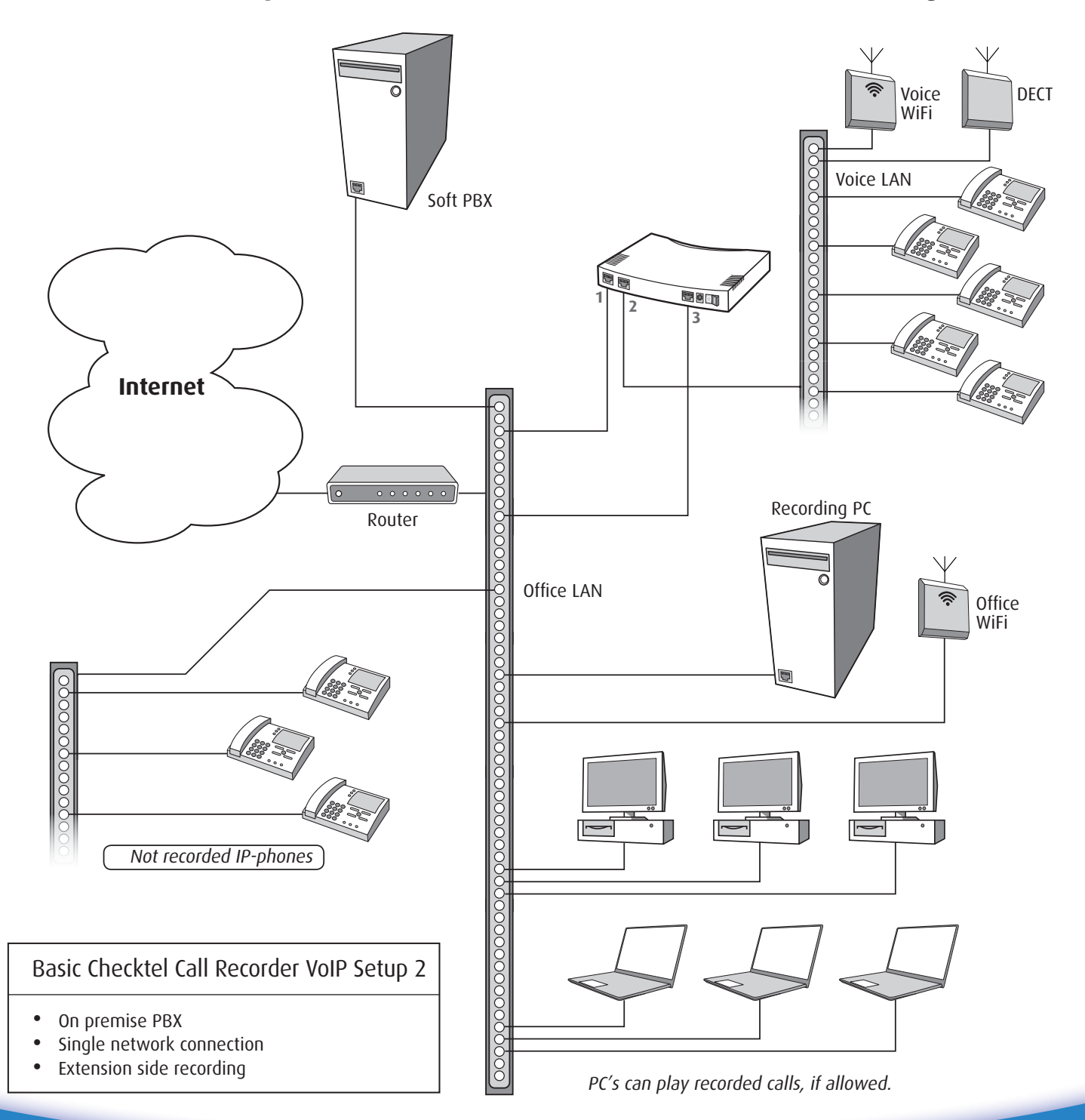

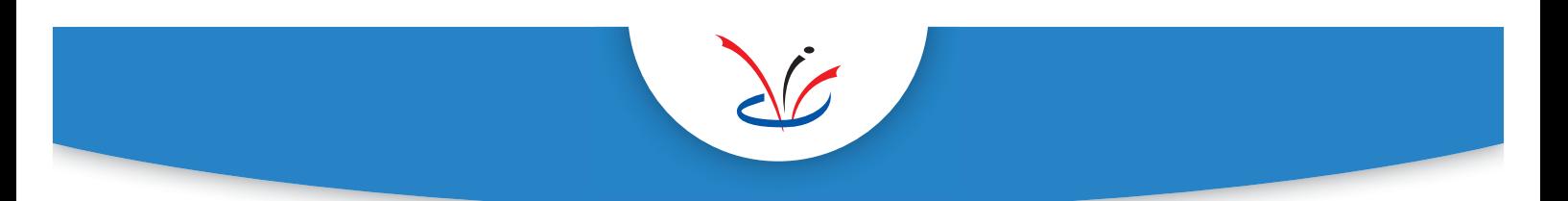

**Checktel Basic Setup, On Premise PBX, Line/Trunk Side Recording**

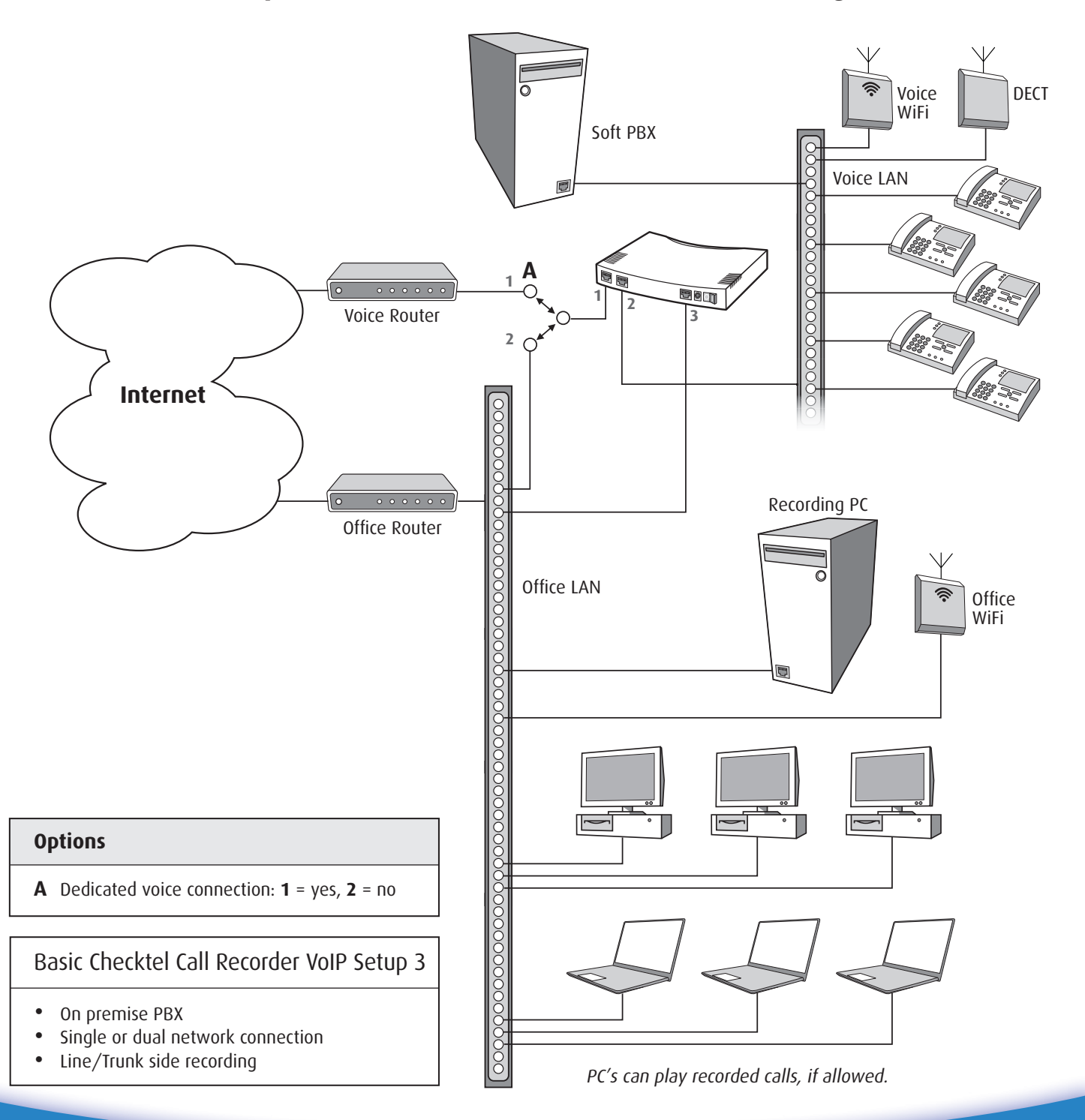

# **Checktel Dect Setup**

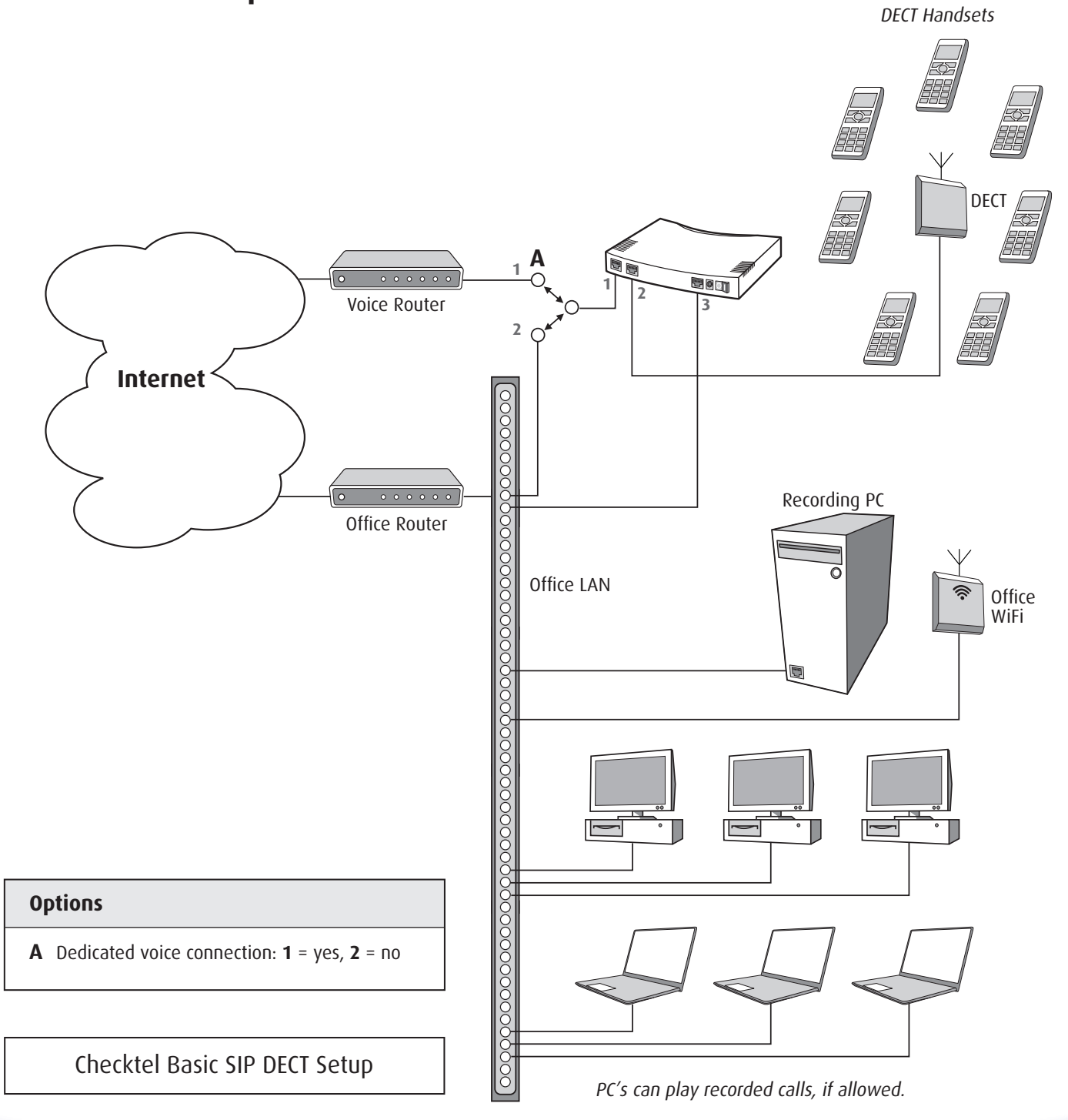

© Checktel 2021 *12* www.checktel.com

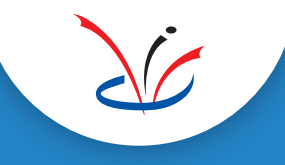

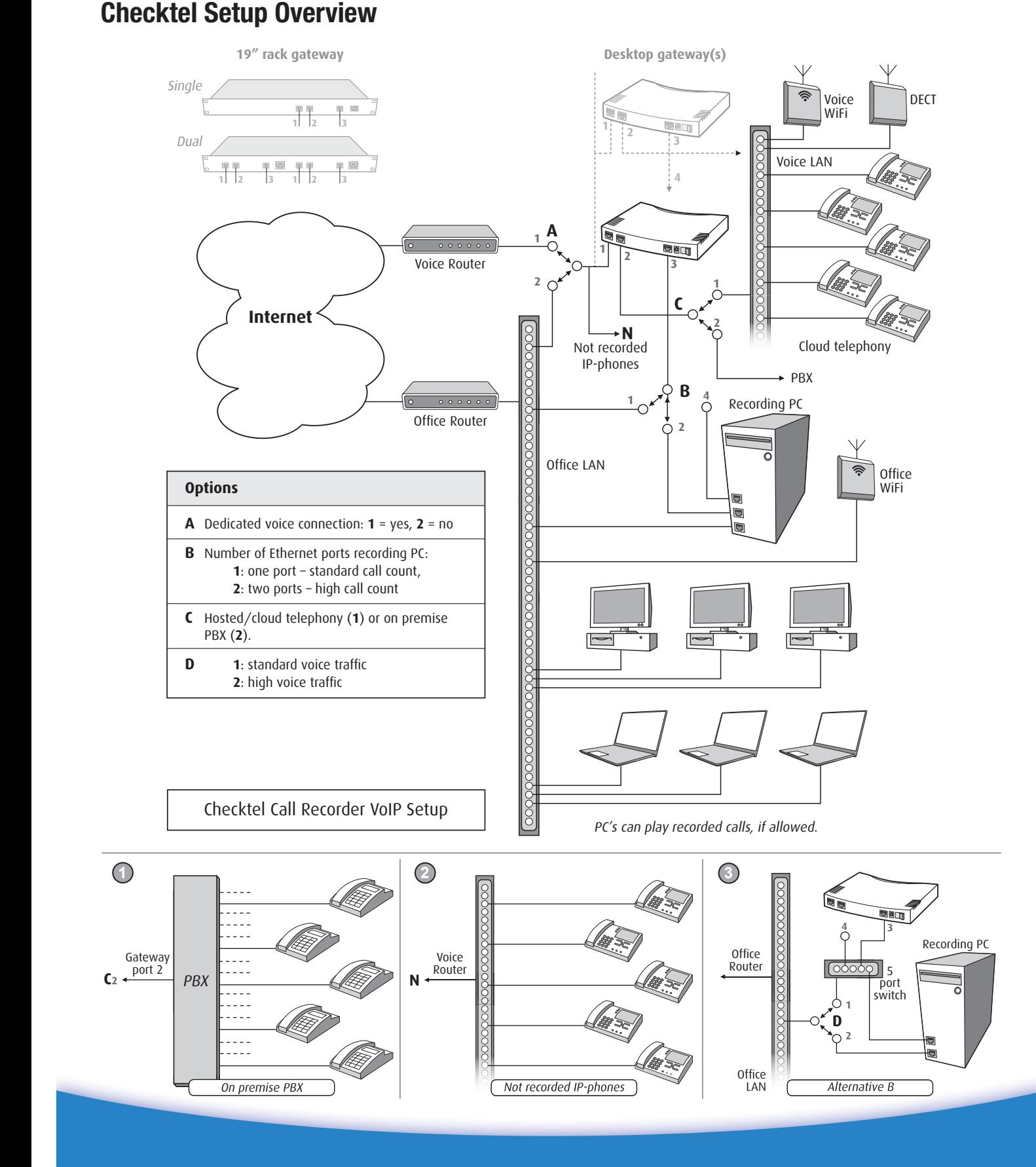